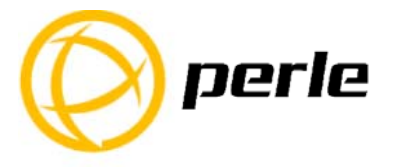

# **IOLAN SDG2 W Quick Start Guide**

This guide covers basic installation and configuration and is intended for first time setup or product evaluation.

- Complete details can be found in the following guides at *www.perle.com/downloads*.
	- IOLAN User's Guide
	- IOLAN Command Line Interface Reference Guide
	- IOLAN SDG2 W Hardware Installation Guide

# *What's in the box?*

- $\checkmark$  The IOLAN SDG2 W<br> $\checkmark$  Ouick Start Guide (t
- $\checkmark$  Quick Start Guide (this document)<br> $\checkmark$  2 X RP SMA antennae
- 2 X RP SMA antennae
- $\checkmark$  Power adapter, strain relief strap and rubber feet<br> $\checkmark$  Wall mount brackets
- Wall mount brackets

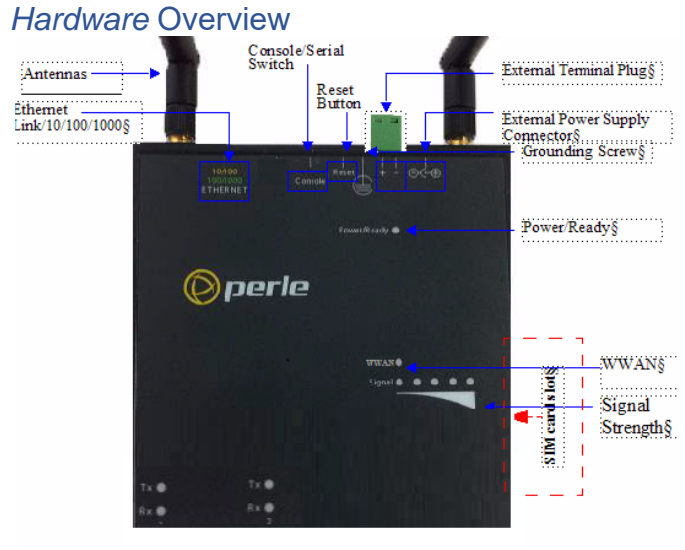

Serial Ports

### **Button/Switch Functions**

### **Reset Button**

To reboot the IOLAN SDG2 W insert a paper clip into the inset hole labelled as Reset and gently press inwards and release. The Power/Ready LEDs on the IOLAN SDG2 W will go On and then momentarily Off when released to show that the unit has been rebooted. If you hold the reset button between 3 and 10 seconds, the IOLAN SDG2 W will reset the configuration to factory default (either the Perle or custom default configuration). If you hold the reset button greater than 10 seconds, then the IOLAN SDG2 W will reset the configuration to the Perle factory default configuration.

### **WPS Button**

Insert a paper clip into the inset hole labelled as WPS and gently press inwards. Pressing this button for less than 3 seconds will put the IOLAN SDG2 W in WPS mode, greater than 4 seconds will put the unit in Soft‐AP mode.

#### **Console Switch**

The dip switch on the IOLAN SDG2 W is set in the factory to serial (down position). Unless you plan to attach a console to serial port 1 of the IOLAN SDG2 W, leave the dip switch in the serial position

#### **Serial Port**

Please refer to the pin‐out table in the IOLAN SDG2 W Hardware Installation Guide for your device and ensure you have the appropriate cable for connecting your serial device to the serial ports on the IOLAN SDG2 W.

## *Connecting the Hardware*

### **Power**

Either the barrel or TB(Terminal Block) can be used to power the IOLAN SDG2 W.

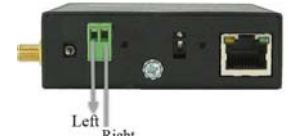

#### **Connecting the barrel connector**

Plug the power adapter into a power socket and connect the barrel connector end into the IOLAN SDG2 W. The Power/Ready LED should show a solid green.

#### **Connecting the terminal block connector**

- 1. Ensure power is NOT applied to the wires prior to connection.
- 2. On each end wire (12‐20 AWG), remove the insulation from the copper wire 5 mm (3/16 of an inch).
- 3. Loosen the left screw on the top of the terminal connector block, then insert your positive (+) wire into the left terminal and screw it down tight (.51Nm torque). Loosen the right screw on the top of the terminal connector block,

then insert your negative (‐) wire into the right terminal and screw it down tight (.51Nm torque).

- 4. Re-insert the terminal block connector if removed.
- 5. Connect the power cord strain relief, if desired. See IOLAN SDG2 W Hardware Guide for details.
- 6. Connect the grounding lug (not provided) to the grounding screw, if desired. See IOLAN SDG2 W Hardware Installation Guide for details.

### **Connecting the Antennas, Ethernet cable and serial devices**

- 1. Connect the Wi‐Fi antenna by simply screwing the antenna onto the connectors on the IOLAN.
- 2. Connect the Ethernet cable (Cat5/5e) from the RJ‐45 plug (10/100/1000) to the HUB or switch that will provide network connectivity (if applicable to your application).
- 3. Connect the serial devices to the serial ports. See the SDG2 W Hardware Installation Guide for pinout details.

### **Turn on power at source.**

# *Power-on Cycle*

When the power is connected to the IOLAN SDG2 W, the Power/Ready LED will cycle through several sequences and will end in a solid green once the unit is fully booted and ready to be configured. If the LED is not solid green after two minutes, see IOLAN SDG2 W Hardware Installation Guide.

# *LED Guide*

### **System Ready**

- **Green solid**—System Ready
- **Green flashing**—System is booting or DIP switch is in console mode
- **Yellow flashing**—Booting
- **Red**—Error condition. See IOLAN SDG2 W Hardware Installation Guide

### **Link 10/100/1000 (on Ethernet Link Connector)**

- **Green—**1000 Mbps (flashes with activity)
- **Green/Yellow**—100 Mbps (flashes with activity)
- **Yellow**—10 Mbps (flashes with activity)
- **Off**—no LAN connection

### **WPS (Wi‐Fi Protected Setup)**

 **Yellow pulsing** —The first LED within the signal strength LED display will pulse yellow on and off

### **Soft‐AP Mode (Access Point Mode)**

**Green pulsing** — The third LED within the signal strength display will pulse green on and off

### **WLAN**

- **Green solid** A wireless connection has been established
- **Green pulsing** —Data is being transmitted over the wireless network
- **Off**—No wireless connection is established

#### **Signal**

 Wireless signal strength from yellow LEDs to green LEDs with green being the strongest signal strength.

### **Tx/Rx**

**Flashing** – Indicates transmit/receive serial activity

# *Connecting to the IOLAN via the Wi-Fi Network*

The following steps allow for connection to the IOLAN for initial configuration.

### **Initial Setup – Using Soft‐AP Method**

- The IOLAN SDG2 W must be powered up.
- Press the inset WPS button (using a paper clip) for 4 seconds to enable Soft-AP mode. The Signal strength LED display should show a pulsing green LED on the third light from the left to right to confirm you are in Soft‐AP mode.
- The IOLAN SDG2 W is listed on your network connections on your PC or wireless client. It will appear as SSID: IOLAN-xxxxxx (the last 6 digits of the IOLAN wireless MAC address ‐ found on the product label).
- Select this SSID on the PC.
- When a password is requested, enter the password printed on the product label.
- You should now be connected to the IOLAN's Wireless interface.
- Use a Web browser to connect to the default address of the IOLAN SDG2 W at (192.168.0.1).
- The default userid is "admin" and the default password is "superuser" (case sensitive).
- You can now configure and manage your IOLAN SDG2 W using the IOLAN WebManager application.

**Note:** You should change the admin password to restrict unauthorized access to your IOLAN.

For additional methods of configuring your IOLAN (i.e., Device Manager, Telnet, SNMP), please refer to the IOLAN User's Guide.

### *Registering the IOLAN*

You should register IOLAN online at: www.perle.com/support\_services/warranty\_reg.asp

### *Contacting Technical Support*

Contact information for the Perle Technical Assistance Center (PTAC) can be found at the link below.

www.perle.com/support\_services/support\_request.shtm